## **Tutorial for students:**

For using modelsim, first, you have to have your VHDL files in some directory.

1. Click the icon of modelsim in Windows environment (or type VISM in Unix environment). It will give you a window as following:

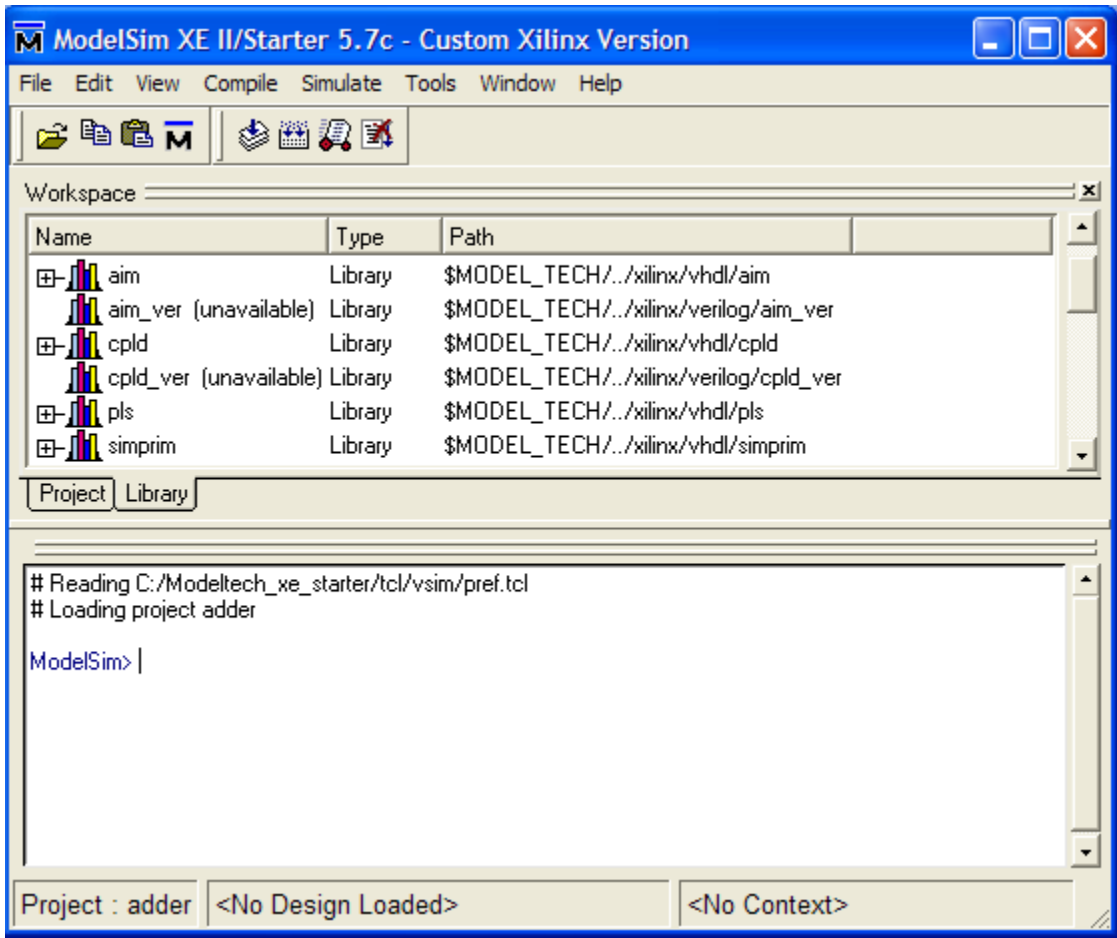

2. Click File  $\rightarrow$  New $\rightarrow$  Project  $\rightarrow$  type in Project Name(counter) $\rightarrow$ Click Browse to select the location that you want(C:\minhua\spring2007\csc343\M4counter).

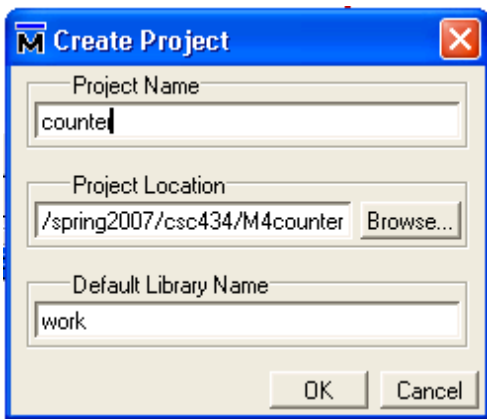

3. Click OK to get the window as following:

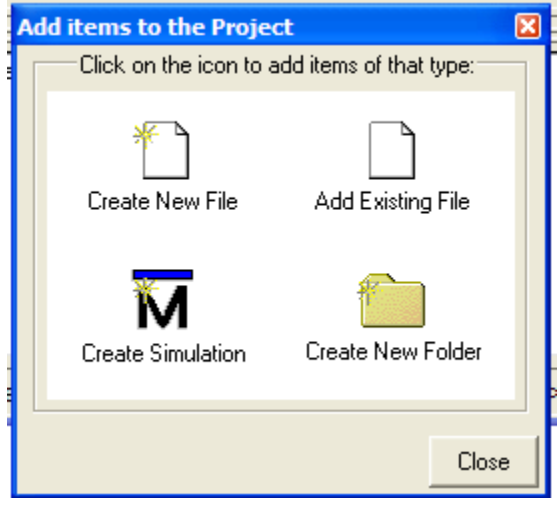

4. Select Add Existing File. (I select the existed VHDL files: M4counter.vhd and test\_M4counter.vhd)

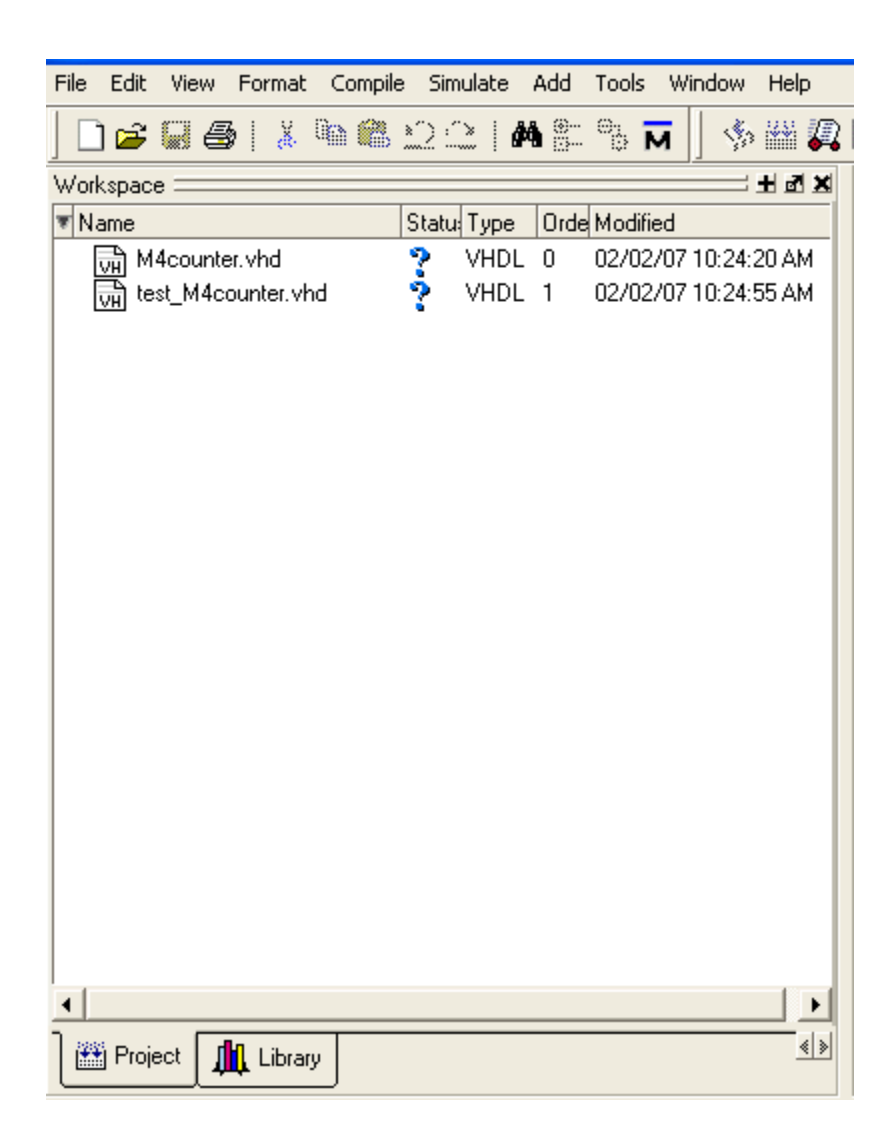

5. Compile these two files: high-lighten the M4counter.vhd →compile →compile all

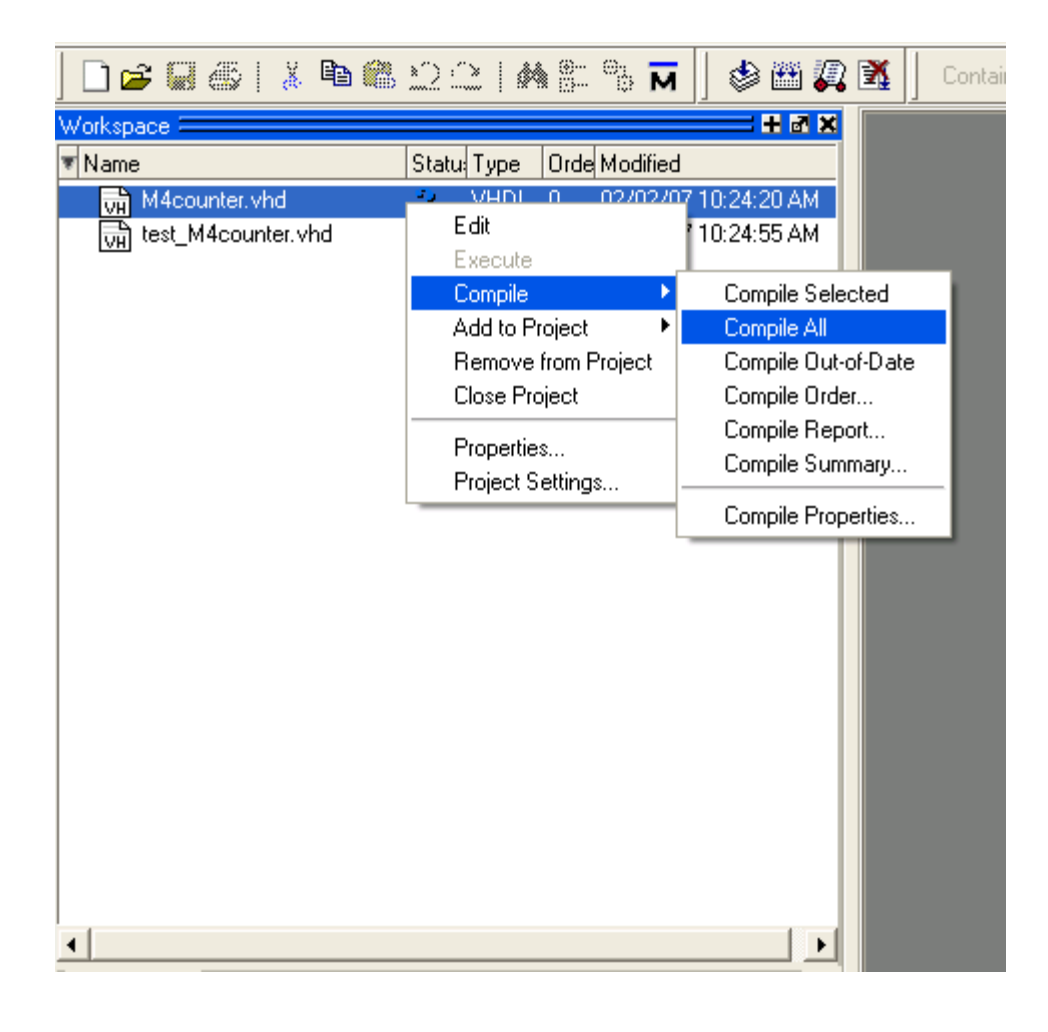

6. If your code has no syntax error, it will show a window as following:

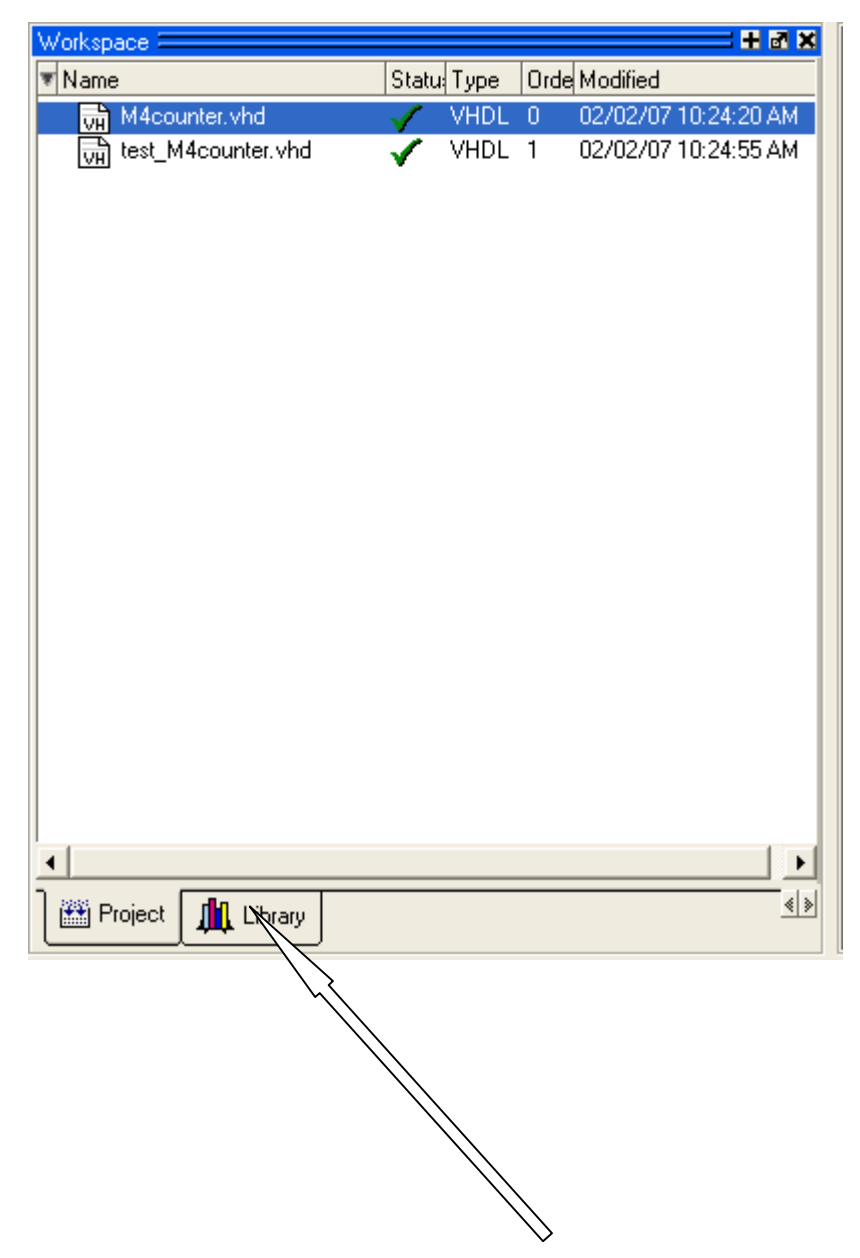

7. In the window above, double click Library  $\rightarrow$  click '+' next to work  $\rightarrow$  double click test\_M4counter  $\rightarrow$  it will get a window as following:

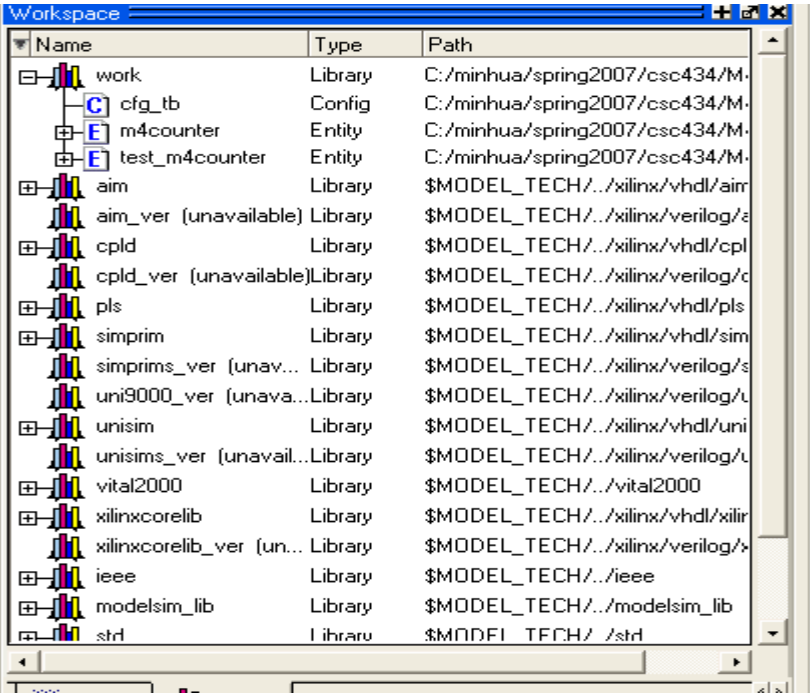

8. click View  $\rightarrow$  Signal  $\rightarrow$  Wave, Click Edit (in the signals window)  $\rightarrow$  Select All  $\rightarrow$  drag all signals into wave window.

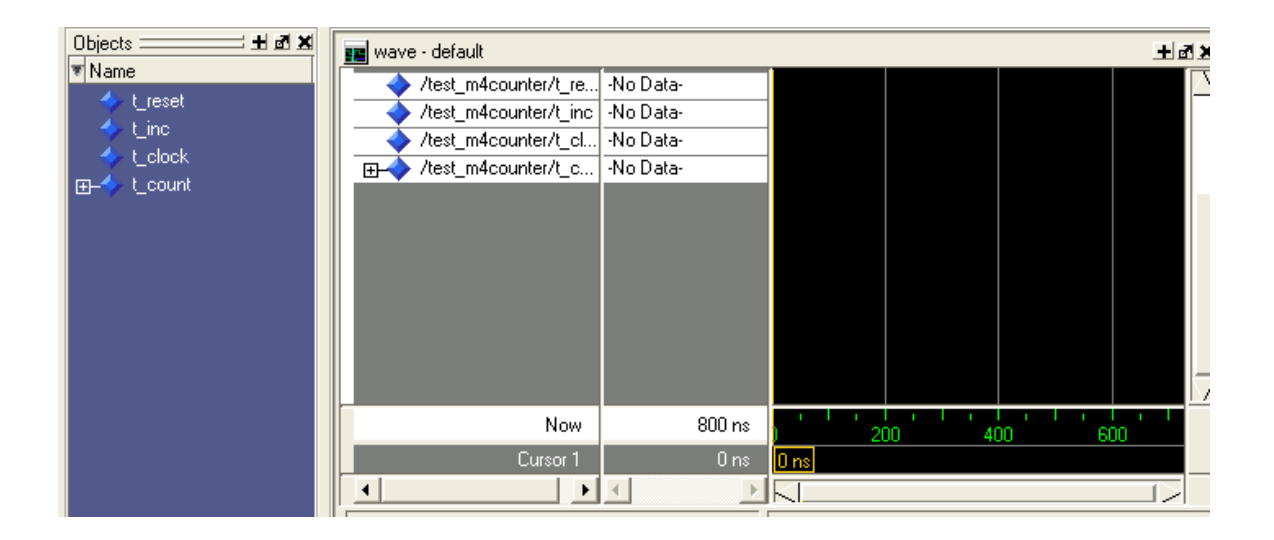

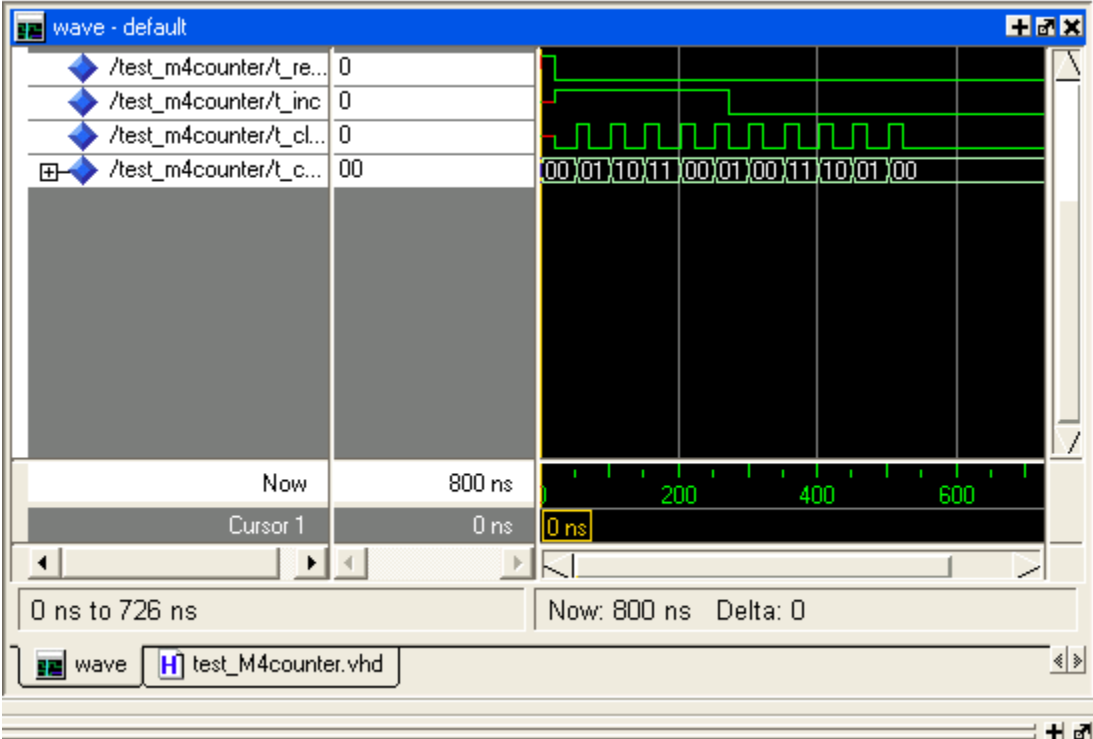

9. In the main window, click Simulation  $\rightarrow$  Run 800ns $\rightarrow$  Run All  $\rightarrow$ click